# How to Set Up and Use TremoloTV on a Roku Device

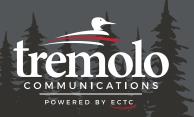

| My Roku Account: |           |
|------------------|-----------|
| Username:        | Password: |
| Wi-Fi Network:   |           |
| SSID:            | Password: |

# **Using Your Roku Remote:**

- Use the **UP**, **DOWN**, **LEFT**, and **RIGHT** arrows to navigate within your Roku device.
- Press the **OK** button to select the highlighted item.
- To return to the Roku Home screen, press the **HOME** button.
- Use the **BACK** button to go back to the previous screen.

## **Setting Up Your Roku Device:**

- Connect your Roku device to your TV's HDMI port and plug in the power adapter.
- Use the USB cable to connect the power adapter to your Roku device.
- 3. Put batteries in your Roku remote.
- 4. Turn on your TV and switch to the correct HDMI input.
- Follow the on-screen instructions to connect to Wi-Fi and install updates.
- 6. Sign in with your Roku account. Follow the on-screen instructions.

### Adding TremoloTV to Your Roku Device:

- From the home screen of the Roku device, navigate to Streaming Store by using the arrows on the Roku remote and press OK to open the store.
- 2. Using the **DOWN** arrow, select **Search** and press **OK** to open the search.
- 3. Search for TremoloTV.
- 4. Once TremoloTV is populated, highlight the app and press **OK**.
- 5. Select Add App and press OK.

# Accessing TremoloTV on Your Roku:

- On your Roku Home screen, look for the TremoloTV app and use the arrow keys to highlight it.
- 2. Press **OK** to open the TremoloTV app.
- 3. The first time you open the TremoloTV app, you'll need to enter your TremoloTV Initial Login and Passphrase. Contact our office if you haven't received these temporary credentials.

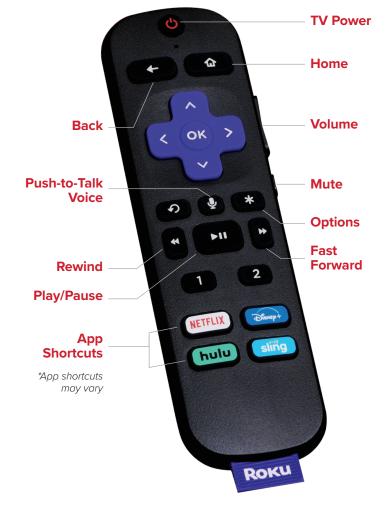

Voice Remote (Roku Pro Remote)

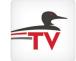

| Login <sup>,</sup> | Passnhrase: |
|--------------------|-------------|
| Logiii             | Fasspillase |

Adding another device to your existing TremoloTV subscription? See "Adding a New Device to Your TremoloTV Subscription" on the back.

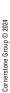

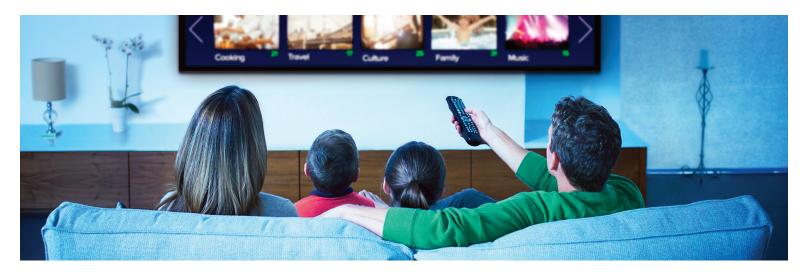

## **Watching TremoloTV**

## **Accessing the Program Guide:**

- From the Roku Home screen, use your remote to highlight the TremoloTV app and press OK on your remote.
- From a currently airing program playing in the TremoloTV app, press the BACK button on your remote.

#### Navigating in the Program Guide and Watching a Channel:

- Use the UP and DOWN arrows to scroll through the programs in the Program Guide.
- Press the PLAY/PAUSE button to view the selected program. Or press OK on a highlighted program to see detailed information and management options including Watch, Record (see Making a Recording for more instructions), and Search.

**Tab Bar:** In the Program Guide, press the **BACK** button on your remote to open the Tab Bar. The Tab Bar provides access to **For You, Guide, Recordings, Search**, and **Settings** options.

**Channel Surfing:** While watching a currently airing program, use the **UP** or **DOWN** arrow on the remote to switch to the next higher or lower numbered channel.

**Restart TV:** To restart a program from the beginning, press the **RIGHT** arrow on your Roku remote while watching the program. This will open a **Video Options** screen where you can select **Restart this program** and press **OK**. (Because of program restrictions, there may be programs that don't allow for the Restart function.)

#### Rewind, Fast Forward or Pause Live TV:

- Use the FAST FORWARD button to advance and the REWIND button to go back.
- Press PLAY/PAUSE to pause and resume live TV.

#### **Quick Guide:**

- While watching a program, press the LEFT arrow to display a Quick Guide showing your recently watched channels on the left side of your TV screen.
- 2. Use the **UP** and **DOWN** arrows on your Roku remote to scroll through your previous channels.
- 3. Press **OK** on a highlighted channel to switch to it.

## Recordings

#### Making a Recording:

- When you select the Record option, you'll be presented with three choices: Record Single for a one-time recording, Record Series (New episodes only), and Record Series (All episodes).
- 2. Highlight your preferred option and press **OK** to set the recording.

## **Accessing and Managing Recordings:**

- 1. Navigate to the Tab Bar and select **Recordings** option.
- 2. You'll see four categories:
  - Current Recordings: Watch or delete current recordings.
  - Future Recordings and Upcoming Recordings: Manage settings for your future and upcoming recordings, including adjusting Start/Stop Recording times.
  - Series Rules: Manage series recordings. You can specify the number of episodes to keep and choose between All Episodes and Only New Episodes. Adjust Start/Stop Recording times as needed.
- 3. To navigate between each category, use the arrows on the remote.

# Search

#### Accessing the Search Feature:

- 1. Navigate to the Tab Bar and select Search.
- 2. Type the name of a program by entering the first few letters.
- 3. Highlight a program and press **OK** on your remote.
- If it's a currently airing program, you can highlight Watch and press OK on your remote. Or you have the option to select Record to add it to your future recordings.

#### **Settings**

#### Adding a New Device to Your TremoloTV Subscription:

(You can have up to 20 devices on your account.)

- 1. Go to the **Settings** option in the Tab Bar.
- 2. Scroll down using the **DOWN** arrow on your remote and highlight **Manage Account**.
- 3. Navigate to Add Device.
- 4. Press **OK** on your remote to generate a Login and Passphrase for the new device.
- Follow the instructions under Access TremoloTV to add TremoloTV to your new Roku using the provided credentials.